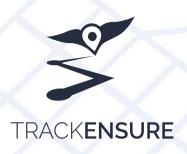

# (ANDROID) ELD APPLICATION GUIDE

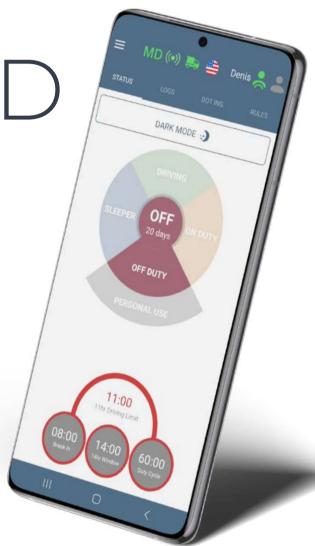

| HOW TO USE THE APPLICATION                                                                                      | 2  |
|----------------------------------------------------------------------------------------------------|----|
| - WELCOME SCREEN  -HOW TO ADD TRAILER/SHIPPING NUMBERS -HOW TO CONNECT ELD DEVICE TO THE APP -CONNECTION SCHEME |    |
| - TEAM DRIVING  - PERSONAL CONVEYANCE / YARD MOVE                                                               | 6  |
| · LOG TAB                                                                                                    | 8  |
| · DOT INSPECT TAB                                                                                               | 9  |
| · RULES TAB                                                                                                    | 10 |
| · SIDE MENU                                                                                                    | 11 |
| · HOW TO CERTIFY YOUR LOG                                                                                       | 12 |
| · HOW TO CREATE A "DVIR"                                                                                        | 13 |
| · MALFUNCTIONS                                                                                                  | 14 |

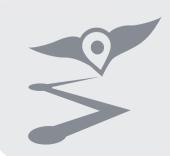

## HOW TO USE THE APPLICATION

- BE SURE TO BE CONNECTED TO ELD BEFORE YOU START TO OPERATE THE CMV. IF YOU ENTER THE APP
  WITHOUT CONNECTION, YOUR DEVICE WON'T RECORD ANY EVENTS AND RECEIVE VALUES FROM THE ENGINE.
  ALSO, AN "ENGINE SYNCHRONIZATION" DATA DIAGNOSTIC EVENT WILL BE RECORDED.
- THIS APPLICATION WAS MADE FOR USING IT WITHOUT SWITCHING TO OTHER APPLICATIONS.
   DO NOT PROCEED TO LOGIN ON ANOTHER DEVICE USING THE SAME ACCOUNT. IT WILL CAUSE LOSING DATA ON BOTH.
- IF YOU DRIVE IN A TEAM YOU AND YOUR CO-DRIVER SHOULD USE ONE APPLICATION, SWITCHING THROUGH THE CO-DRIVERS INTERFACE
- DO NOT MINIMIZE APPLICATION WHEN ON DUTY. IT WILL CAUSE UNIDENTIFIED EVENTS.
- DO NOT SHUT THE APPLICATION BEFORE LOGGING OUT. A DRIVER CAN USE MULTIPLE DEVICES, BUT ONLY WHEN HE LOGS OUT ON THE FIRST ONE BEFORE LOGGING IN ON THE SECOND ONE.
- A DRIVER CAN VERIFY IF ALL THE DATA WAS TRANSFERRED BY LOOKING AT THE SETTINGS → RECORDS IN QUEUE. IT HAS TO BE 0.
- TO KEEP YOUR DATA CORRECT AND ANYTIME READY FOR A DOT INSPECTION WE HIGHLY RECOMMEND
  CERTIFYING YOUR LOGBOOK ON A DAILY BASIS,
  MONITORING YOUR CURRENT SHIPPING/TRAILER NUMBERS AS WELL AS PRESENCE OF MALFUNCTIONS TO
  SOLVE A POTENTIAL ISSUE RIGHT AWAY.

#### WELCOME SCREEN

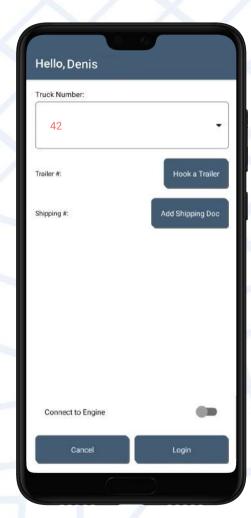

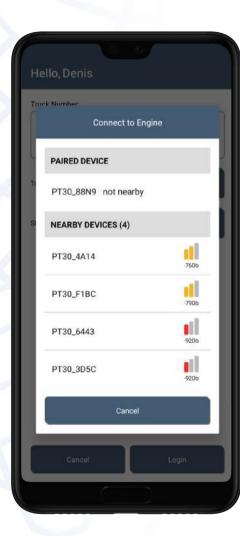

- Log in to the application using your credentials. You'll see the "welcome" screen with the following fields that you can choose or fill in (if needed).
- "Truck number" field, by default, will show you the number of the asset you are assigned to. Please be sure that this field is not blank!
- "Connect to Engine" checkbox will allow you to pair your ELD to the app (It will be activated, automatically, if you made it previously). Activate it, and you will see the pop up window with two fields. You can connect to your device by pressing on it in the "Paired Devices" field. But, if the status is "not nearby" and you want to pair another device, select the one you need from the "Nearby Devices" field and click on it. You will be automatically connected and redirected to the previous screen.
- Using "Trailer#" field you can input your trailer number, license number and odometer, if needed. Click on the pencil icon, enter the information, then press "Hook" and "Close".
- Using "Shipping#" field you can input your Shipping
  Document# and locations of point A & point B, if needed.
  Click on the pencil icon, enter the information, then press
  "Add" and "Close"
- If you have **multiple numbers** enter them all in the same field, separating each with a space bar or comma).
- If you **need to remove** your Shipping/Trailer Numbers click "Remove" / "Drop" on unneeded Shipping/Trailer and Save.
- Every time you will add a new event, it will contain all information about your trailer and shipping documents.
- Click "Login" to enter the application. Now your device is paired and you are ready to go.

CONNECT PT-30 TO THE TRUCK USING THE RIGHT CABLE (AND ADAPTER, IF NEEDED)

START THE ENGINE TO SUPPLY POWER TO THE DEVICE (WAIT FOR THE GREEN INDICATION ON YOUR ELD TO BECOME PERMANENT)

OPEN THE APP, ENTER YOUR CREDENTIALS
AND SELECT YOUR TRUCK# IN THE "TRUCK" FIELD

ACTIVATE "CONNECT TO ENGINE" CHECKBOX ON THE "WELCOME" SCREEN (OR PRESS THE TRUCK ICON ON THE MAIN SCREEN OF THE APPLICATION WHEN YOU ARE ALREADY LOGGED IN)

THE APP WILL SCAN FOR ALL NEARBY TRUCKS AND PT-30s

SELECT YOUR PT-30's SERIAL NUMBER AND CLICK ON IT

WAIT FOR THE CONNECTION

(YOU MAY SEE GREEN AND RED LED INDICATIONS
ON YOUR ELD)

IF THE TRUCK ICON ON THE MAIN SCREEN IS GREEN AND YOU SEE PERMANENT GREEN INDICATION ON YOUR ELD - YOU ARE CONNECTED AND READY TO GO IF THE TRUCK ICON ON THE MAIN SCREEN IS RED AND YOU DON'T SEE PERMANENT GREEN INDICATION ON YOUR ELD OR INDICATION DOES NOT STOP BLINKING - REPEAT THE PROCEDURE

#### STATUS TAB (HOURS OF SERVICE)

Internet/server connection indicator

Sidebar menu. Access to Settings, Log Out and additional Functions

Shows the current status of the system. This icon may turn red due to GPS signal, PT-30 signal loss or other malfunctions

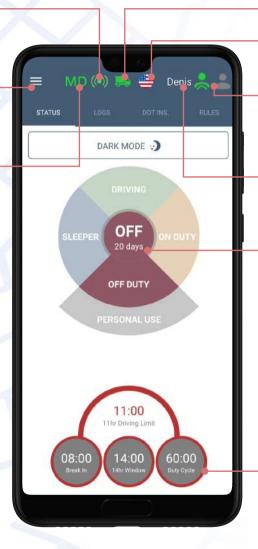

Truck/PT-30 connection indicator. When the truck is red, but ignition is on, you can click on this icon to reconnect to your truck. When the truck is green, you can click on it to disconnect from the truck.

-HOS rules of the country you are operating in. You can switch between USA and Canada

-Team driving menu. Co-driver login option.
"Swap" button to switch between current driver and co-driver.

-The name of the driver who is currently logged in. In case of team drivers - the name of the driver who is currently operating a truck.

Option used to switch events in real time. When the truck is connected to the app it automatically detects your movement and switches to **Driving** status within 3-10 seconds. When the truck stops, DO NOT turn off the engine until the Status wheel becomes active, then use the Status wheel to go to **Off-Duty**, **On-Duty** or **Sleeper Berth**. Do not use Logs → Insert Event for this, just use the Status wheel. If you do not wait until the Status Wheel activates, you will be stuck in **Driving** status. To solve this, turn on the ignition and wait until the 0 speed data is transferred from PT30 to the app.

- HOS Calculator shows remaining hours before:

- Exceeding 11 Hours window (11h Driving Limit)
- Violating 30-Min Break Rule (Break in)
- Exceeding 14 Hours window
- Exceeding 60/70/120 Hours Duty Cycle

Do not let any of these values reach 00:00.

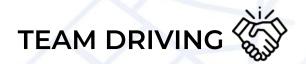

Co-drivers use one truck and one mobile device with the app, which is connected to the PT-30.

First driver should log in to the app using his credentials, click on the driver icon in the upper right corner, then click "Co-Driver Login" to add a second driver. Then second driver should also enter his credentials. In addition, you can log in as a co-driver using the sidebar menu: Settings->Drivers->Co-Driver. After that, both drivers can use the application.

To switch the log from the main driver to his co-driver - click on "Swap Drivers" button. If you click on the label of your co-driver, you can review his logs without making a Swap. In this case it is not possible to edit anything, only to review

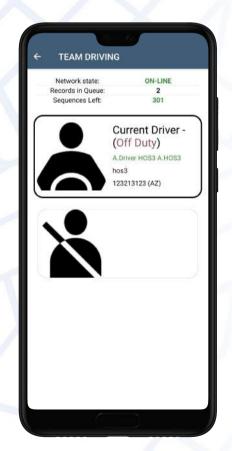

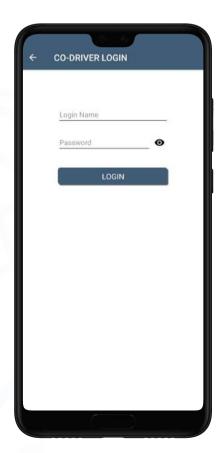

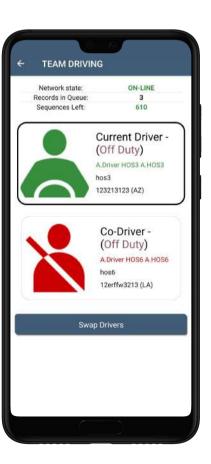

#### PERSONAL CONVEYANCE & YARD MOVE

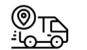

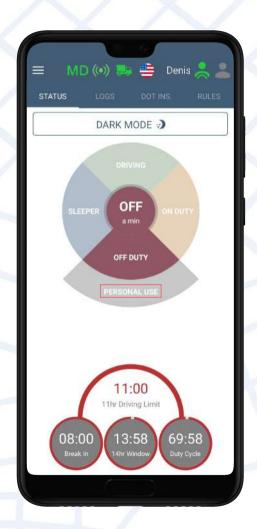

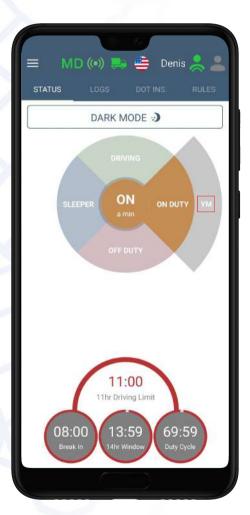

Personal Use (Personal conveyance) is the type of Off Duty status that is used for legal tracking of driving time spent for personal reasons.

**Yard Move** is the type of **On Duty** status that is mainly used while the truck is moving on the yard.

To activate Personal Use driver should switch to Off Duty and then click on the "Personal use" field.

To activate Yard Move driver should switch to On Duty and then click on the "YM" field.

To end YM or PU driver should click on the same field, but there will be "Clear" text instead of "Personal Use" or "YM". This action may be provided with the comment in the corresponding field.

# LOG TAB

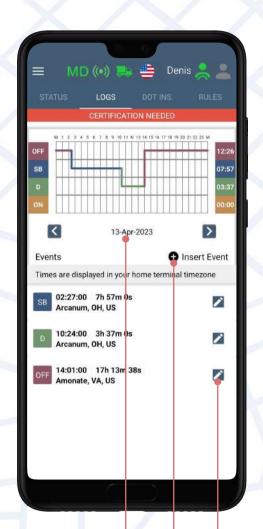

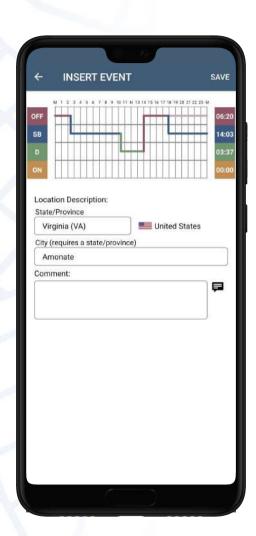

After pressing "+Insert Event" you will have a status choice.

- OFF Off Duty
- · SB Sleeper Berth
- · D Manual Driving
- · ON On Duty
- BC Border Cross

To create an event press on a Status Icon you need. Choose the beginning time for the event. You will see the window where you need to enter the location and comment (if needed). Enter the information and press Save.

Option used to change status type, location, trailer/shipping information. You can not edit automatic events.

Option used to insert missing Driving/On duty/Off duty/Sleeper berth/Border crossing statuses.

- Switch between dates by using < > icons.

#### DOT INSPECT 😓

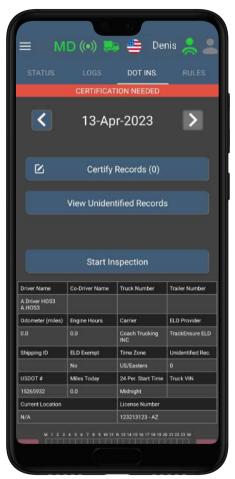

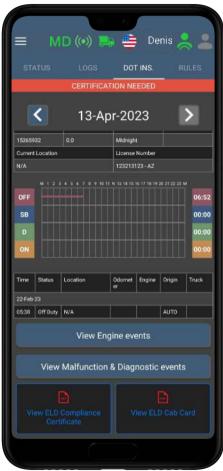

DOT Inspect spreadsheet consists of important data about your company, truck, engine values, etc.

**Certify Records** - one of the 3 ways to certify your events.

**View Unidentified Records** - option to add unidentified events is now unavailable. Previously, this feature allowed users to save and add events to the logbook, such as "Driving" and "On duty" that were recorded while the mobile app was disconnected from ELD.

Please be warned that you will no longer be able to add and review unidentified events once the app is updated to the latest version.

**Start Inspection** - once you click on this button it will turn red and change its text to "Transfer Data To Police". This option is used to transfer your log data during DOT Inspection. (Learn more in "ELD Cab Card")

**View Engine Events -** used to monitor Switch-on and Shutdown events of the Engine (Power up/Power Down)

**View Malfunction & Diagnostic Events** - used to track existing malfunctions and their origin. In case of one, use our "Malfunction Guide".

**View ELD Cab Card** - step-by-step instruction on how to upload data during DOT Inspection.

#### RULES

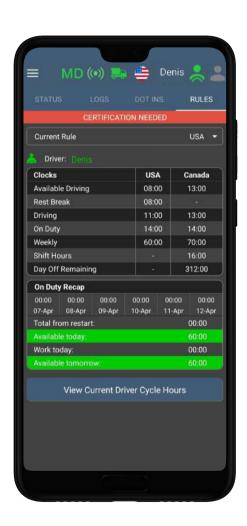

This page allows the driver to check the remaining hours. Same as HOS Calculator on the Hours of Service screen.

It is possible to switch HOS rules based on the country the driver is in. Canada/ USA.

There is a spreadsheet to monitor the hos limits for both countries. it can help to prevent the violation from appearing after the driver has crossed the border.

**View Current Driver Cycle Hours** - helps to keep track of time in case of using Recap

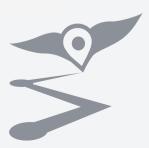

#### SIDE MENU ≡

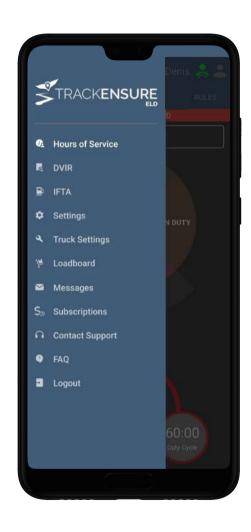

Click on the  $\equiv$  in the upper left corner to get access to additional options.

Hours of Service - returning to the main screen

**DVIR** - option used to create a driver vehicle inspection report

IFTA - option used to add a refueling event and attach a fuel receipt

**Settings** - internal application permissions and preferences (App version/Night Mode/Update Signature/Upload Logs/Recap settings, etc.)

**Truck Settings** - odometer offset, firmware version, information about the truck, trailer and cargo

Loadboard- to check loads available - dispatch services

Messages - communication with members of the company the driver works for

**Subscription** - the ability to cancel, suspend or renew the subscription

**Contact Support** - the ability to send a request for assistance or a callback request

FAQ - frequently asked questions about the application usage

Logout - sign out of the application

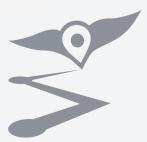

#### 3 WAYS HOW TO CERTIFY YOUR LOG

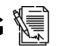

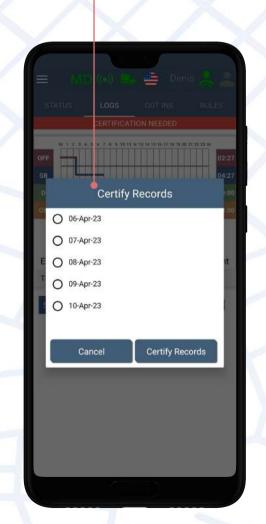

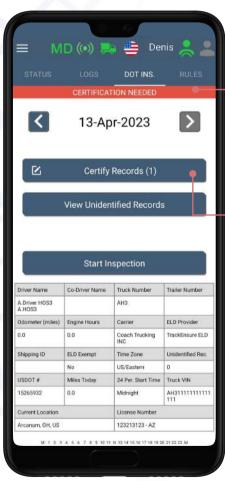

- 1. When you try to make a log out from the app. you will see a reminder about uncertified days. In order to exit the app, certify them, by activating the checkbox in corresponding field, then press "Certify All Selected".
- 2. Click on the "Certification Needed" banner on any page of the application, then choose days needed.
- 3. Click on the "Certify Records" button in the DOT Inspect tab, then "Agree".

If you add a comment or change an existing event in any way, you will need to RECERTIFY that day.

Keeping your logbook certified is mandatory. You can certify your day every time you go on a long rest (10h or more) and you are sure that there will be no new events for that day

# HOW TO CREATE A DVIR

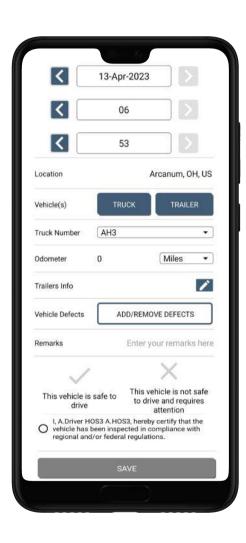

Click ≡ then choose DVIR option, to create a Driver Vehicle Inspection Report:

Using this functionality a driver can add and specify details regarding the condition of his truck. Enter the required information: Location, Odometer, Truck Number etc.

If any defects were found during the PTI - press "Add/Remove Vehicle Defects" and select the desired option from the list.

Enter your notes/comments in the "Remarks" field.

Select one of the options based on your conclusion:

- This vehicle is safe to drive or
- · This vehicle is not safe to drive and requires attention

To complete the procedure activate the radiobutton and press "Save"

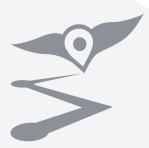

### MALFUNCTIONS ()

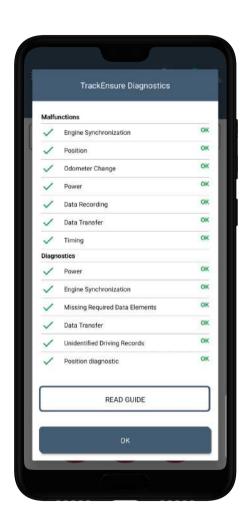

Malfunctions and Data Diagnostics indicate data inconsistency, failures or issues related to ELD. They can occur due to hardware or software failures, as well as external factors such as power failures, electromagnetic interference or physical damage to the device.

**Data Diagnostics** are active warnings that indicate that something **may be wrong**.

If the problem that caused the Data Diagnostic has not been corrected, it may turn into a malfunction

Malfunctions are active warnings indicating that something went wrong and require corrective actions.

To get more information press "Read Guide"

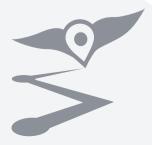